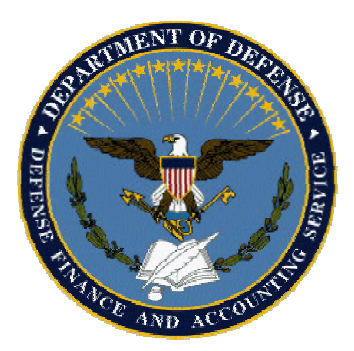

- Download the file(s) to your hard drive:
	- a*Click DOWNLOAD RESULTS button.*
		- 8*Select "Save this file to disk"* 8*Click 'OK' .*

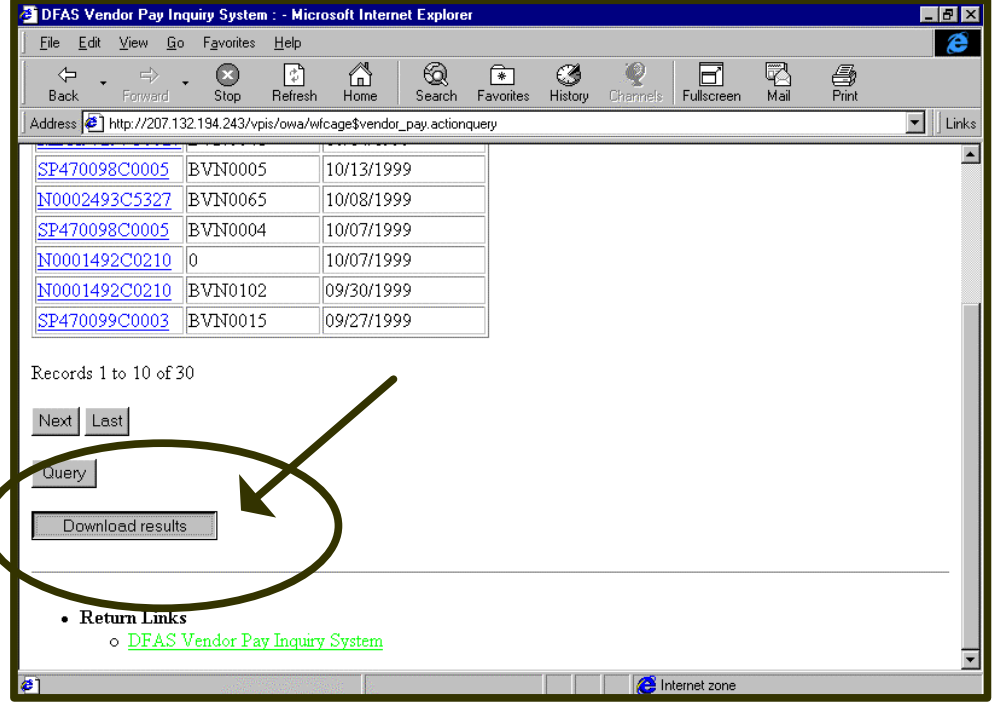

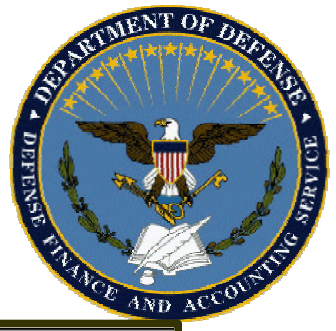

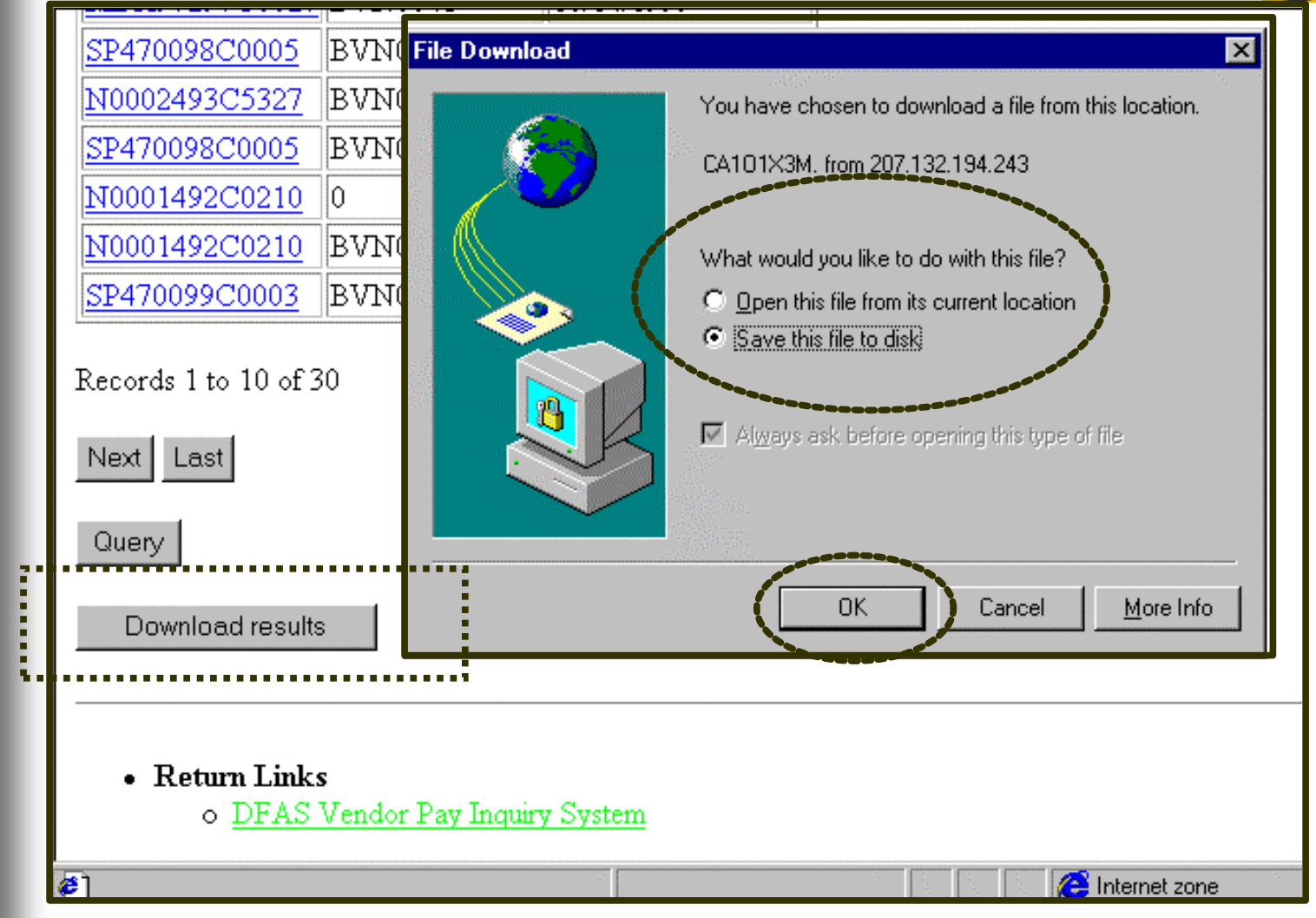

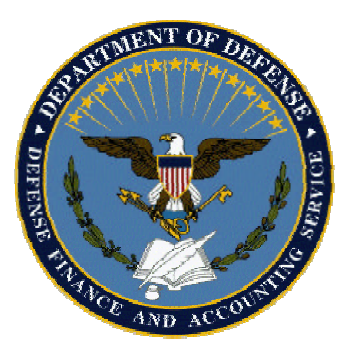

- a*In the 'SAVE AS' window, add the \*.csv file extension to the filename:*
	- 8*You MUST have \*.csv file extension in order to open in EXCEL.*
	- 8*Designate a destination for your file(s).This example uses 'My Briefcase'.*
	- 8*Click 'SAVE' button.*
- a*When "Download is Complete" displays, click "OK".*

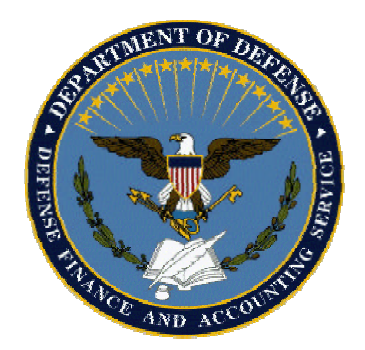

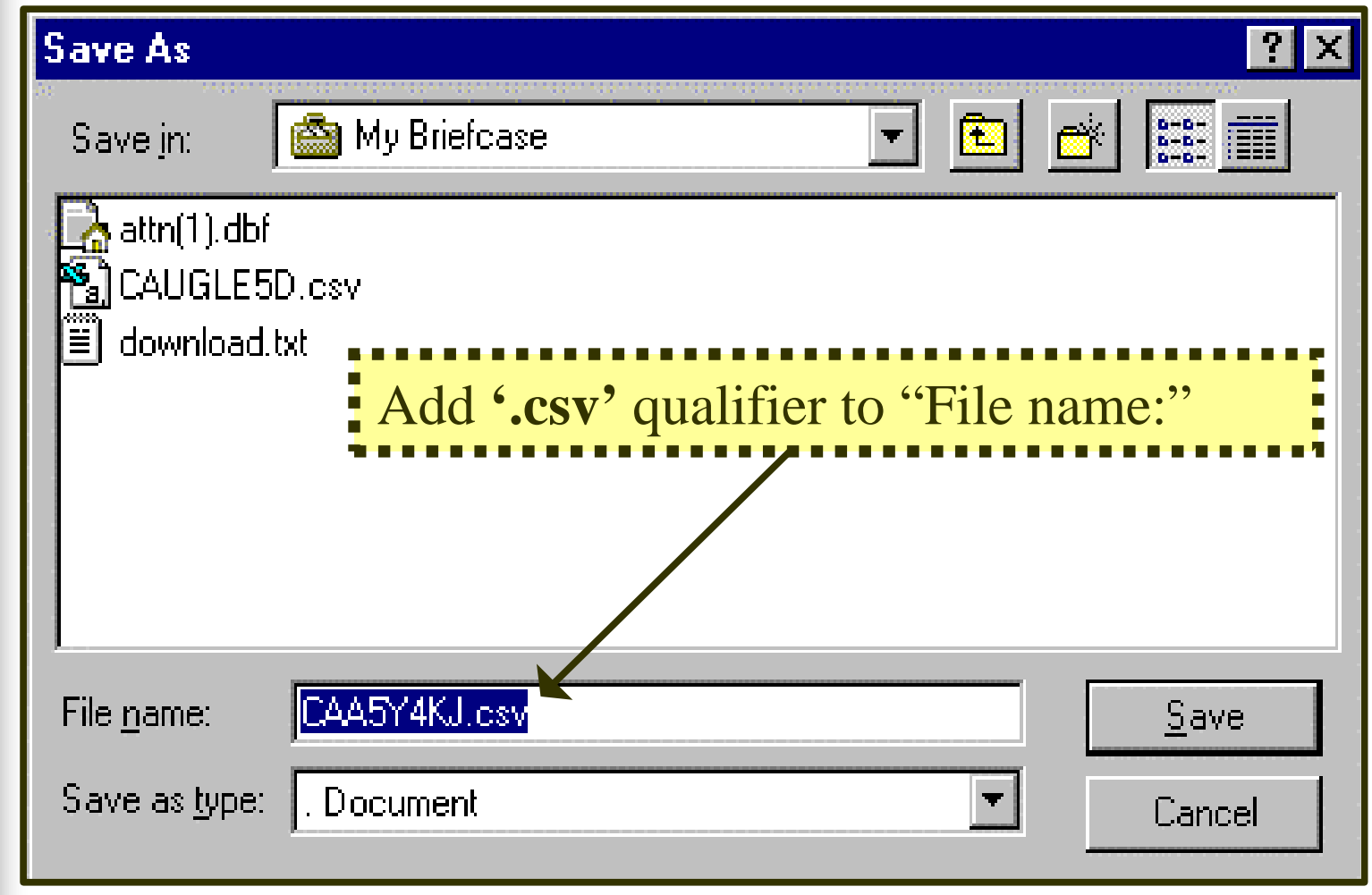

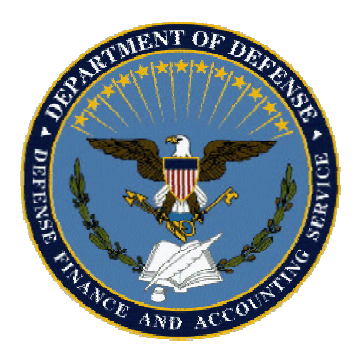

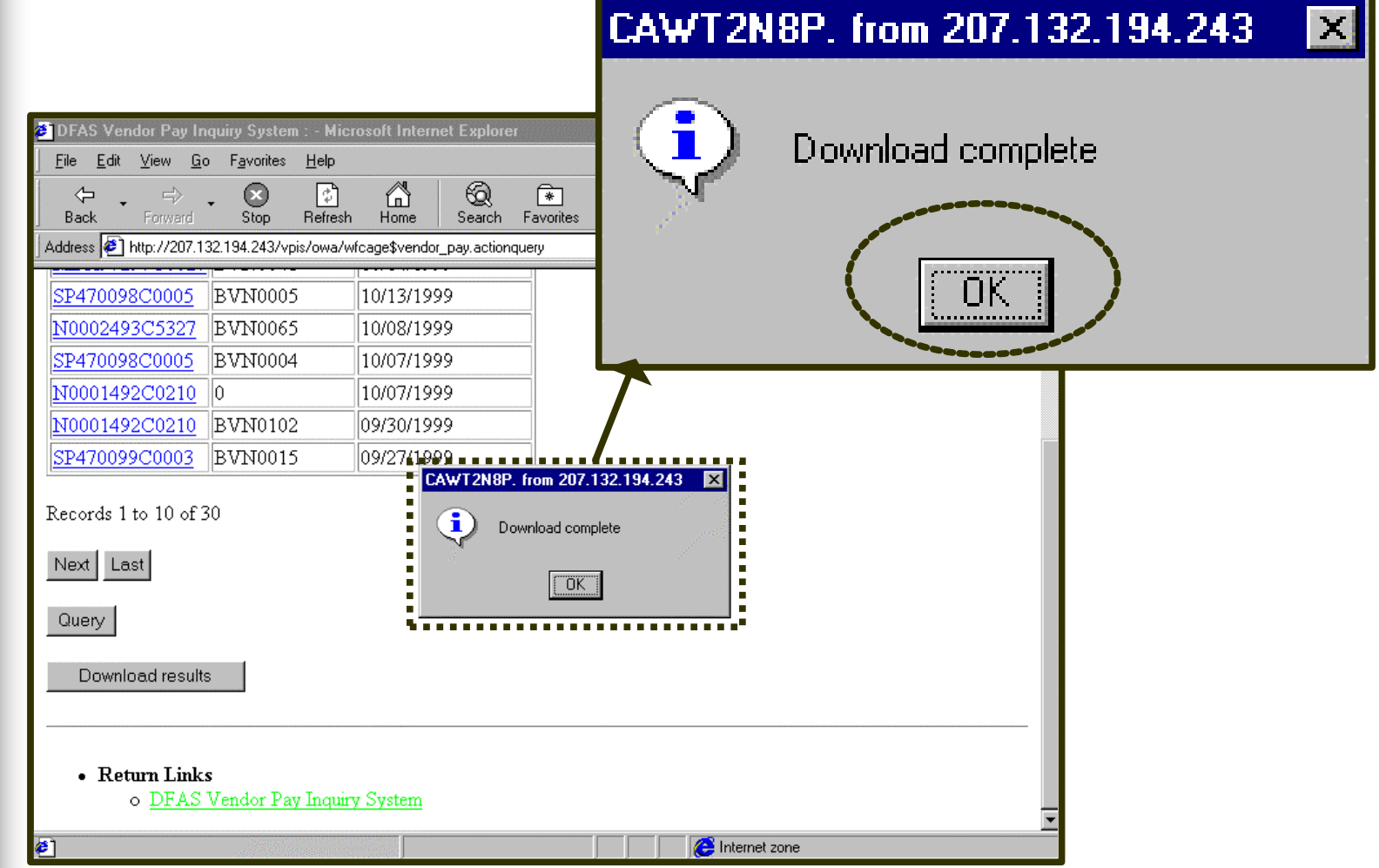

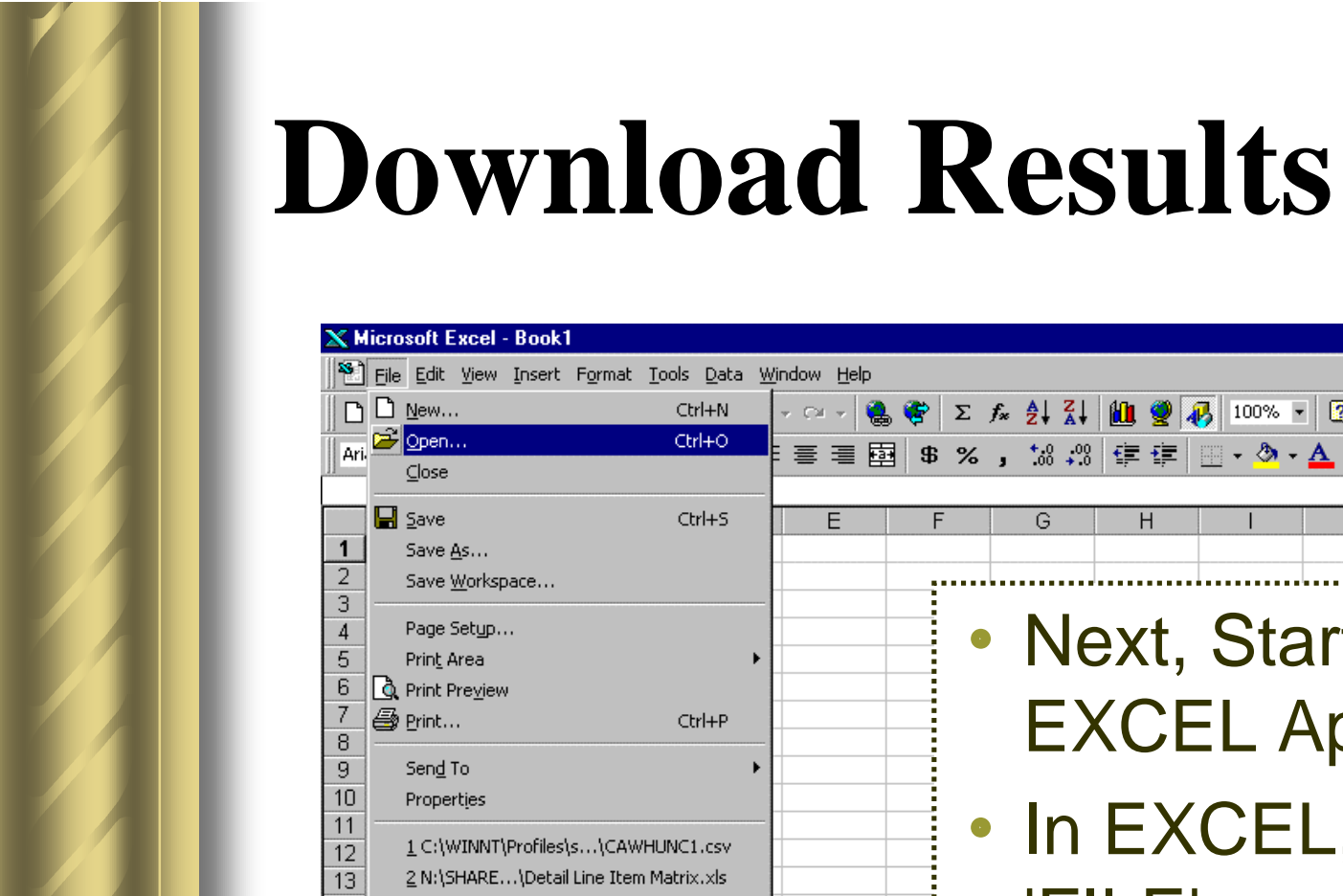

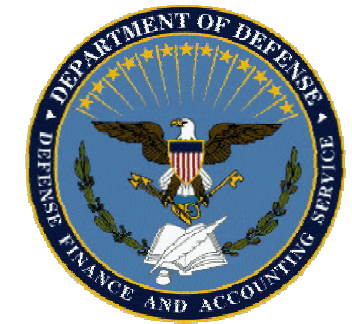

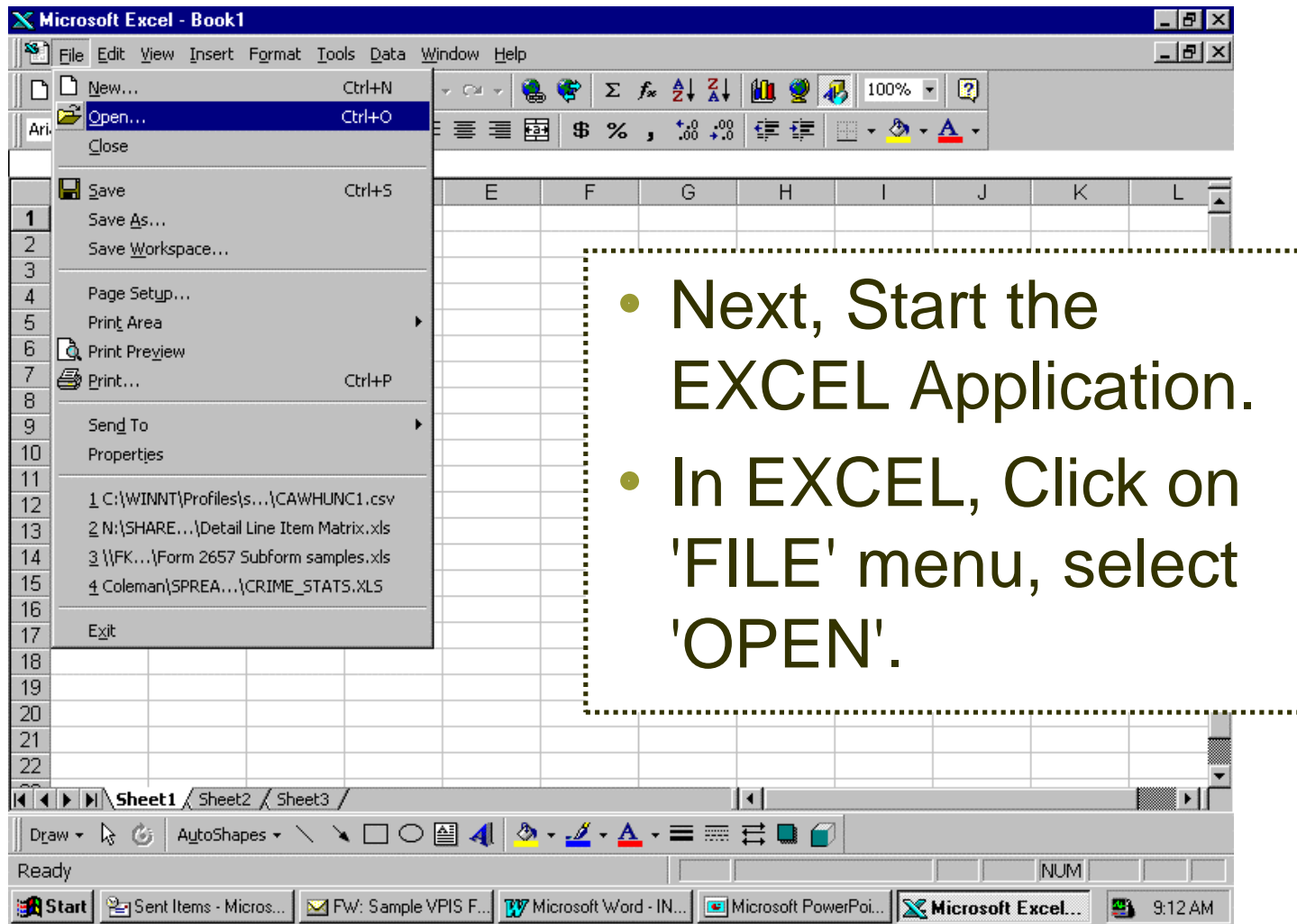

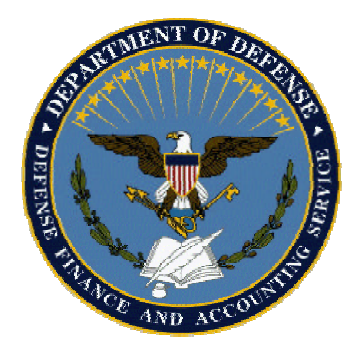

#### l**'Look in' should point to the file you just saved to 'MY BRIEFCASE'**

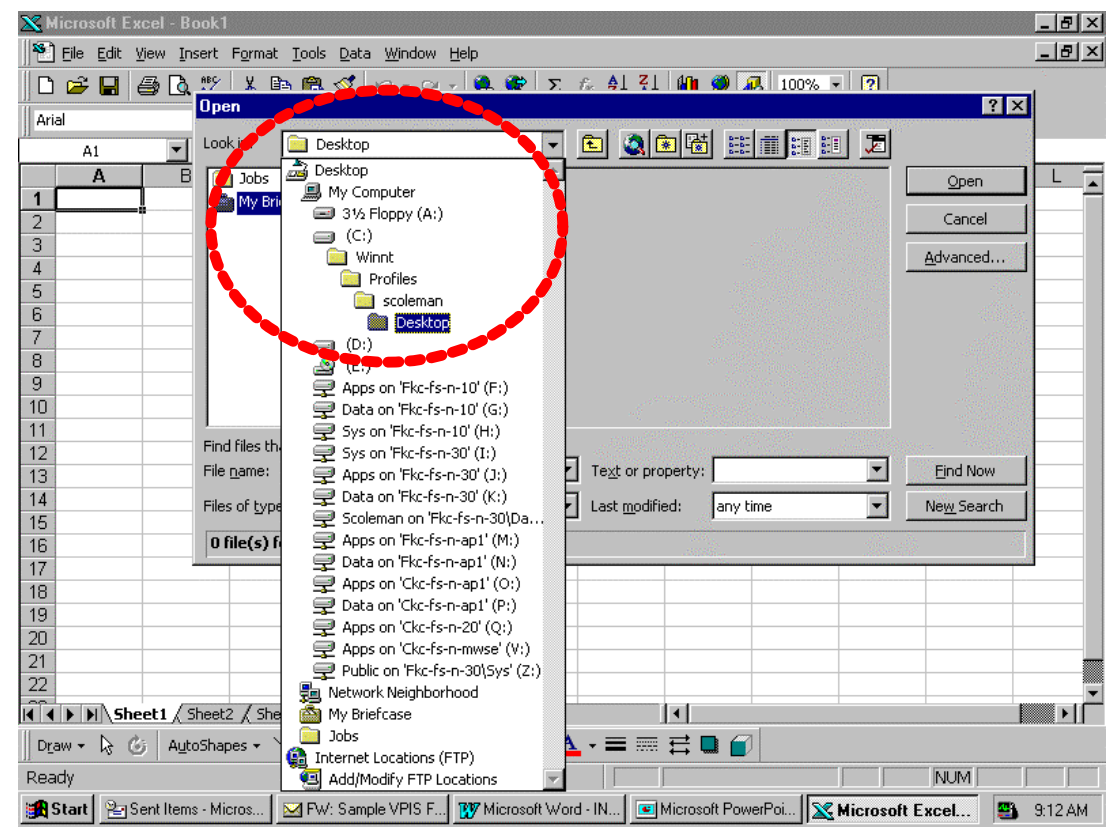

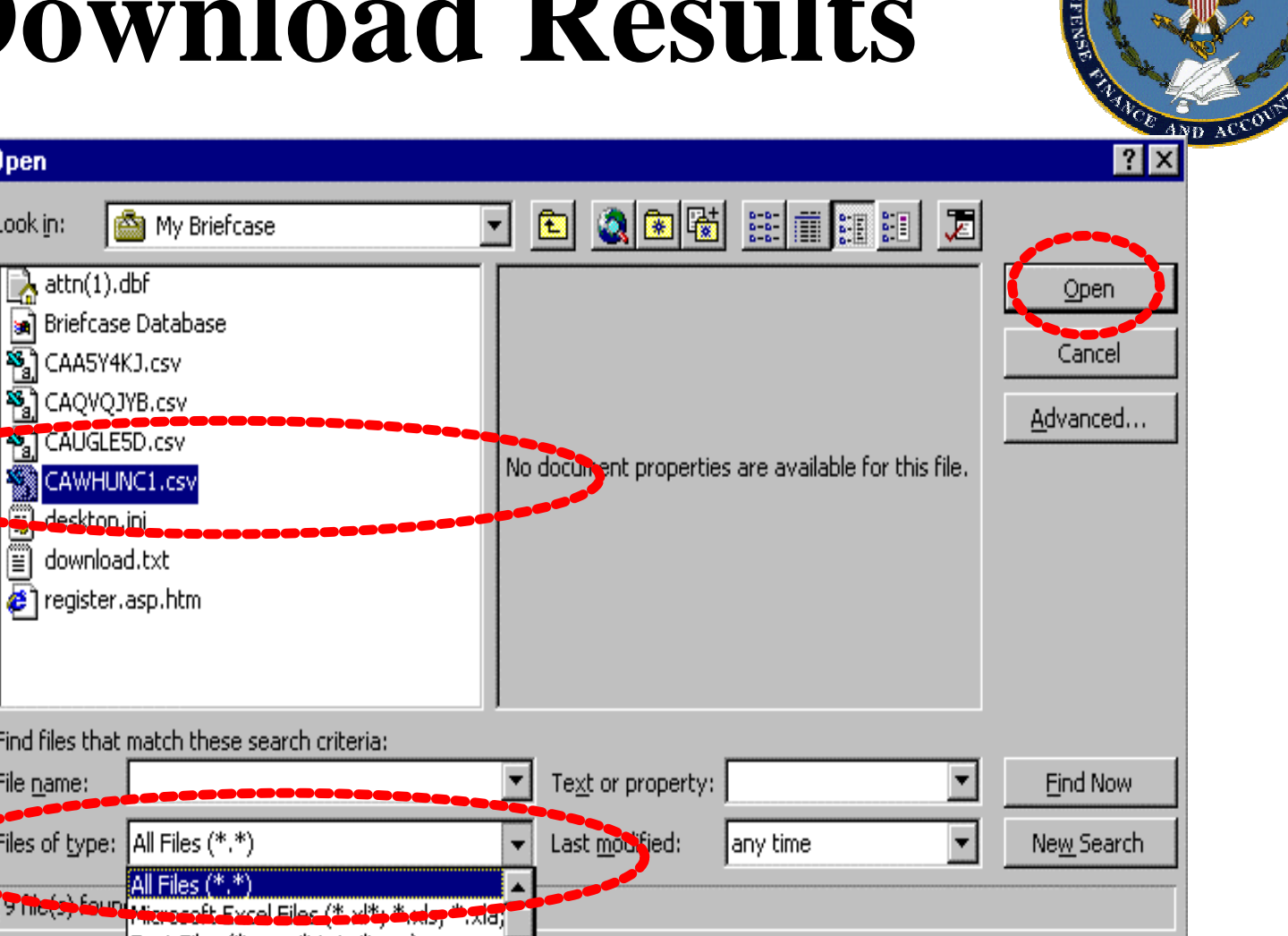

**TTMENT OF** 

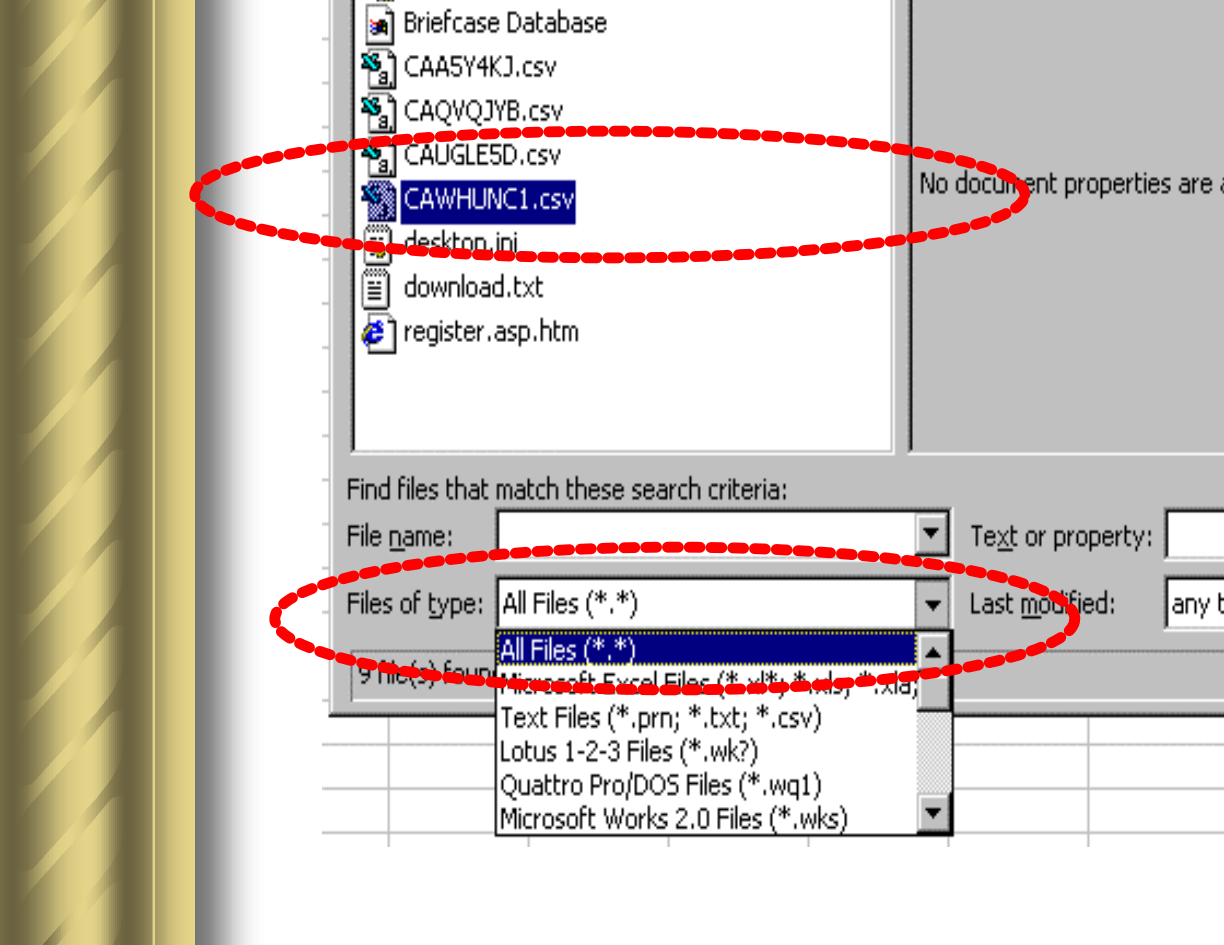

0<sub>pen</sub>

Look in:

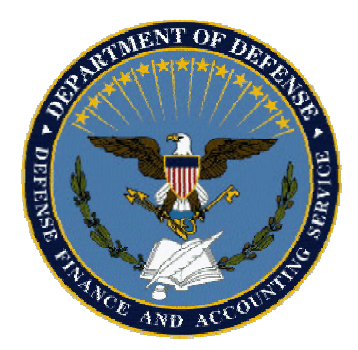

#### **• Downloaded \*.csv files can be opened from MSOffice EXCEL application.**

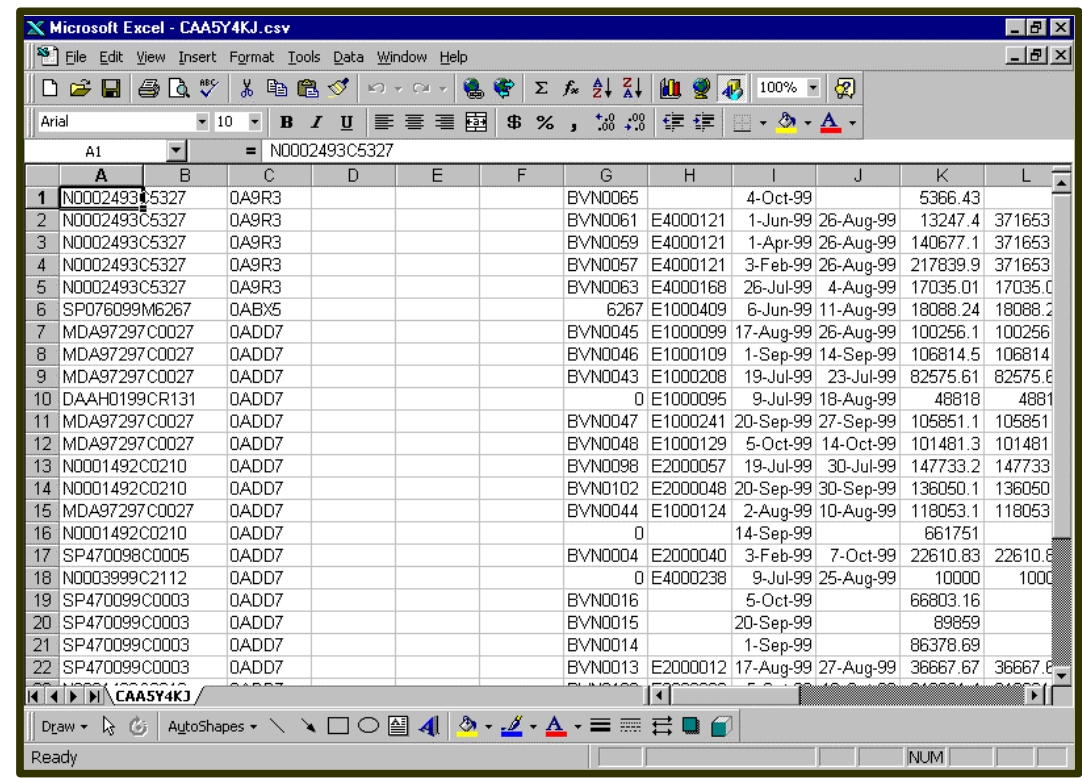